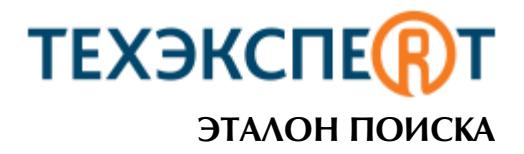

# Уважаемый пользователь!

Воспользуйтесь данным мини-гидом для быстрого освоения систем «Техэксперт» и поиска ответов на волнующие вас профессиональные вопросы.

## Главная страница – все самое необходимое под рукой

На Главной странице наглядно представлены важнейшие и востребованные функции и наборы установленных у вас продуктов:

- поисковая строка [1];
- разделы «Информационные системы» [2], «Новости» [3] «Новые документы»[4];
- меню поисковых сервисов [5];
- Служба поддержки пользователей [6];
- кодексы РФ [7];
- справочник государственных органов и учреждений [8];
- информация о продуктах и услугах [9].

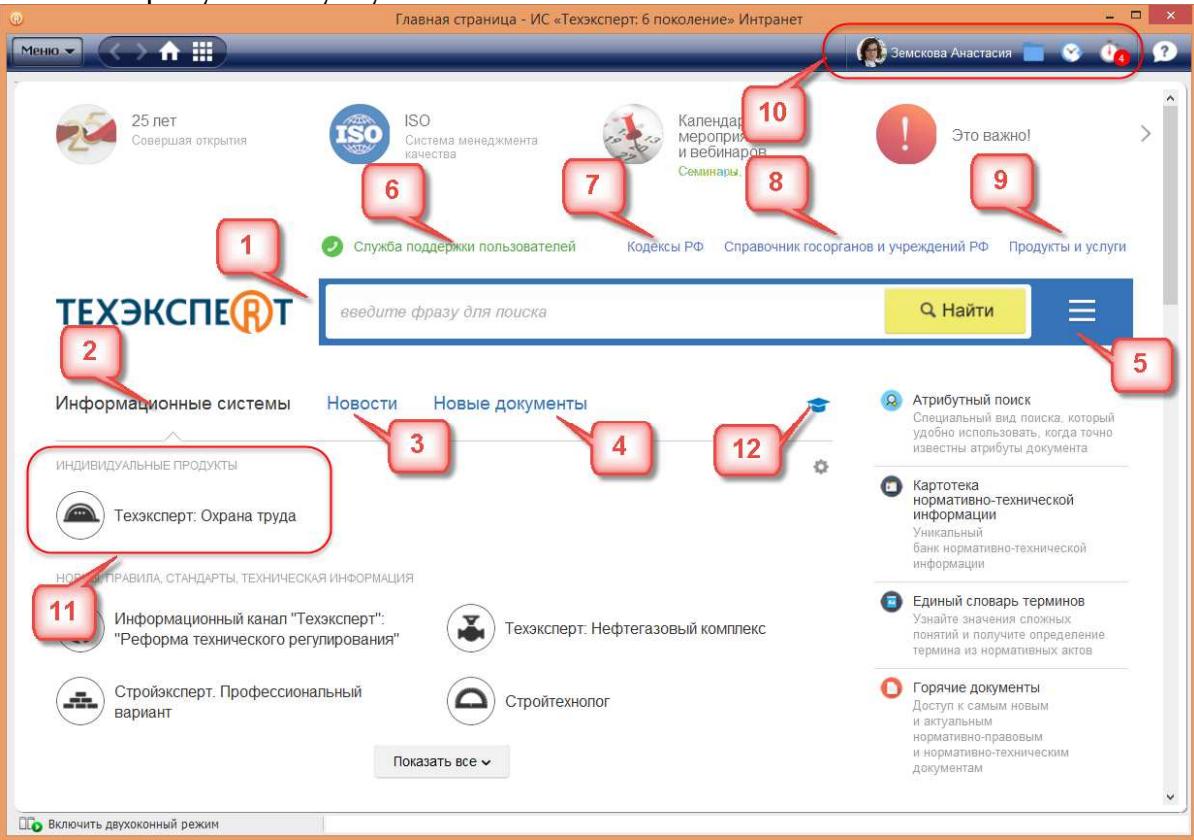

Удобно! Все пользовательские сервисы\*[10] размещены в правой верхней части экрана;

Имя Пользователя – сохраняйте свои персональные данные и фотографию;

— помещайте в папки необходимые вам документы;

- обращайтесь к истории последних просмотренных страниц и поисковых запросов;

– отслеживайте изменения в документах, поставленных на контроль.

\* Сервисы доступны только для авторизованных пользователей.

Перемещайте нужные вам продукты из раздела «Информационные системы»  $\sf{B}$ персональный раздел «Индивидуальные продукты» [11], и они всегда будут первыми в списке.

Сформируйте индивидуальную новостную ленту из интересующих вас разделов новостей.

Команды функционального и контекстного меню предназначены для работы с Меню  $\bullet$ материалами и сервисами системы (списками и текстами документов, папками пользователя, историей работы) и обеспечивают необходимый набор операций для работы с различными данными.

Для одновременной работы с несколькими документами воспользуйтесь двухоконным режимом: не закрывая нужный документ, откройте в правом окне комментарий; постатейное примечание; документ, упоминающийся в тексте исходного или другую часть исходного документа.

# Поиск. Быстро. Экспертно

Интеллектуальный поиск – быстро найдет именно то, что Вам нужно!

1. Используйте подсказки для формирования точного и быстрого запроса: слова-подсказки запускают поиск, a подсказки-документы обеспечивают переход сразу в текст документа, страницу результатов поиска. Или минуя введите запрос целиком и нажмите КНОПКУ «Найти».

Удобно! Если при вводе запроса Вы допустили опечатку или не сменили раскладку клавиатуры, то система подчеркнет слово с ошибкой, предложит варианты слов для исправления, а также сформирует подсказки с учетом исправления.

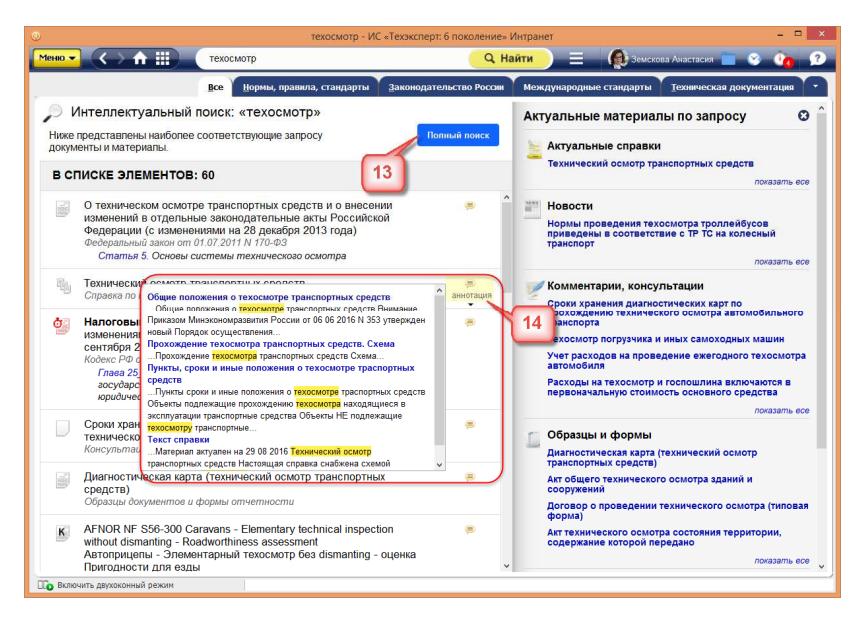

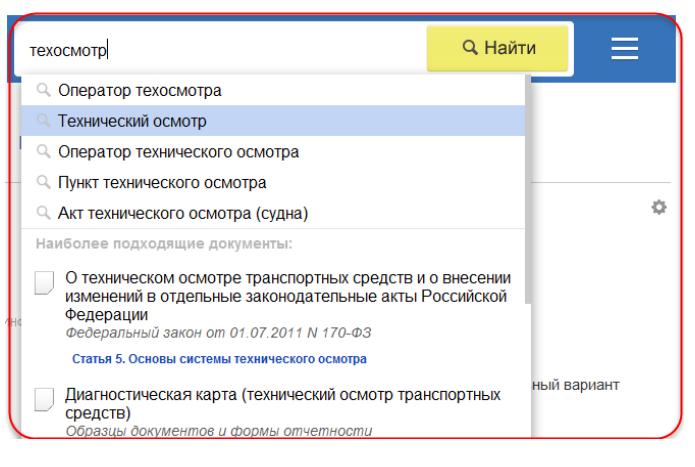

2. В результатах Быстрого поиска с наибольшей вероятностью уже есть то, что вы ищете. Если же требуется более детальная проработка запроса и вы хотите построить максимально полный список, то запустите «**Полный поиск**» [13]. Система отсортирует документы по степени соответствия запросу и отберет наиболее важные документы по проблеме – основополагающие нормативные акты. Документы разложены в списки с помощью вкладок. Зайдя на нужную вкладку, вы будете работать только с документами этого вида информации.

Удобно! Быстро понять, подходит ли вам документ, можно с помощью аннотации [14].

В правой части экрана с результатами поиска расположена информационная панель «Актуальное по запросу», на которой наглядно отображены «Актуальные справки», «Комментарии, консультации», «Образцы и формы» и др. Под каждым видом информации подобран ряд документов, наиболее соответствующих запросу.

3. Интеллектуальный поиск найдет документы по номеру, дате, виду информации, и при этом он понимает сокращения, аббревиатуры, профессиональный сленг.

**4.** Система сразу отбирает документы по указанным в строке интеллектуального поиска атрибутам, даже если эти документы утратили силу.

# **Изучайте документ быстро и эффективно**

Открыв документ, полученный в результате поиска, Вы увидите сформированную «**подборку цитат запроса**» с наиболее релевантными местами оглавления и выжимками из текста. Система откроет документ на той его части, с которой рекомендуется начать изучение вопроса.

**Удобно!** Для комфортного изучения материала в тексте скрыта информация об изменяющих документах, но при желании этот список всегда можно раскрыть.

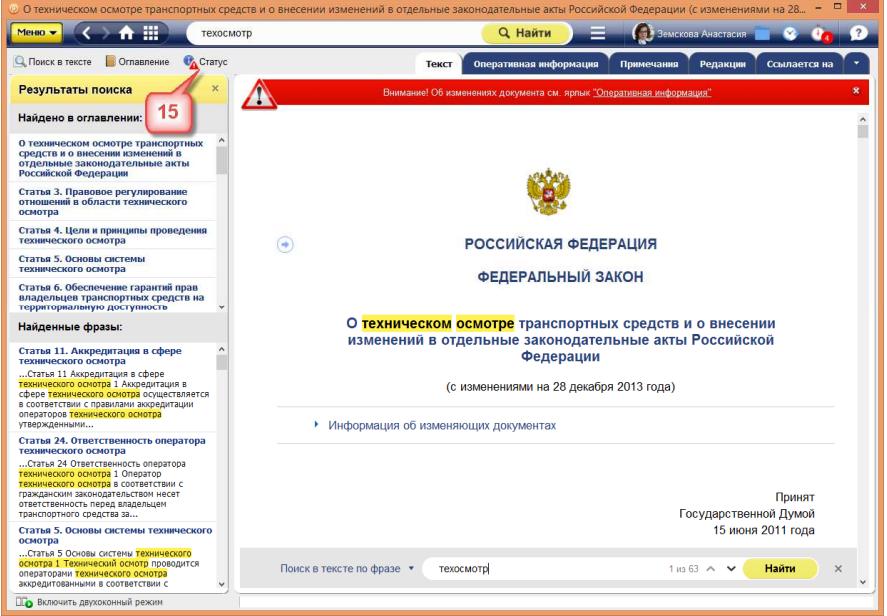

Чтобы получить всю информацию о документе и об особенностях его применения, воспользуйтесь **кнопкой «Статус»** [15]. Из окна «Статус» вы сможете мгновенно перейти к сервисам, которые применимы к этому документу (к сравнению редакций, обзору изменений или постатейному комментарию к документу и т.д).

Изучайте документ и дополнительную информацию к нему, размещенную во вкладках. Делитесь **ссылками на него** со своими коллегами, **копируйте**, **распечатывайте** и осуществляйте **поиск** по всему тексту. Все операции доступны из контекстного и функционального меню.

## **Расскажет о важном. Подготовит к изменениям**

Система позволяет эффективно отслеживать изменения в документах, анализировать их и принимать правильные решения.

Узнать об изменениях в документах первым, проанализировать их максимально быстро вам поможет сервис «**Документы на контроле**». Поставьте на контроль необходимые вам документы, и при запуске система сразу проинформирует вас о том, что произошли изменения.

Сервис «**Сравнение редакций**» позволит вам ознакомиться с изменениями, внесенными в документ, сравнить отдельные части документа, а также сравнить выбранные редакции документа целиком. Чтобы сравнить две редакции документа, необходимо перейти на вкладку «редакции», выбрать нужные редакции и нажать на кнопку «Сравнить выбранные редакции». Тексты выбранных редакций открываются в новом окне для сравнения. Сравнение редакций доступно и для нормативно-технической документации.

Для некоторых правовых актов действующая редакция снабжена гиперссылкой "**Обзор изменений**", перейдя по которой, вы можете быстро получить подготовленную юристами информацию обо всех изменениях по сравнению с предыдущей редакцией документа.

Обратитесь к сервису «**Сравнение норм и стандартов**», чтобы увидеть все различия между утратившим силу документом и документом, пришедшим ему на смену.

Получить качественную и удобную информацию об изменениях нормативной документации вы можете при помощи сервиса «**История документа**».

С сервисом «**Чистые тексты**» вы можете работать с текстом документа, в котором скрыты внесенные

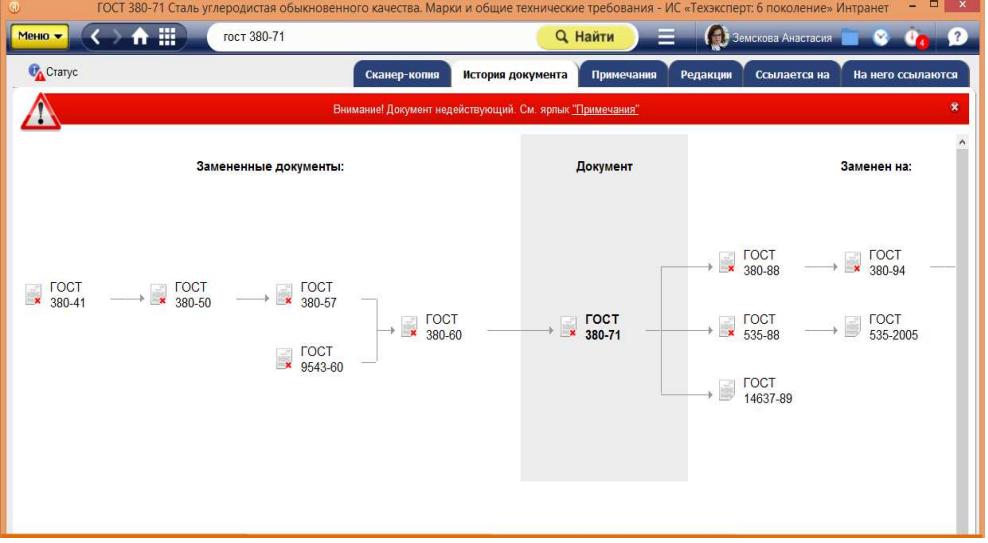

разработчиком примечания, комментарии и т.д. Для отображения на экране «чистого текста» просто отключите «Примечания разработчика» в разделе меню «Комментарии и примечания».

Оставляйте заметки на полях и обменивайтесь ими с коллегами при помощи сервиса **«Заметки пользователя».** Чтобы это сделать, вызовите меню и выберите пункт «Добавить комментарий».

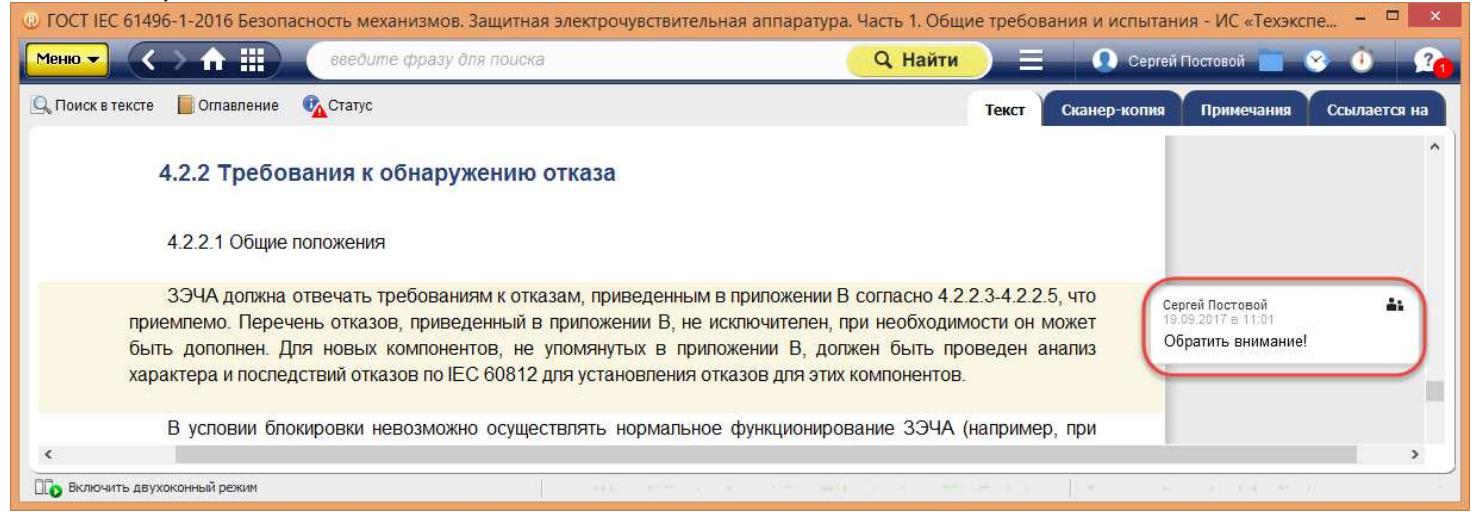

Работайте с документами в том виде, который был действителен на определённую дату с помощью сервиса **«Документ во времени»**. Все тексты и ссылки будут соответствовать редакции, актуальной на указанную дату.

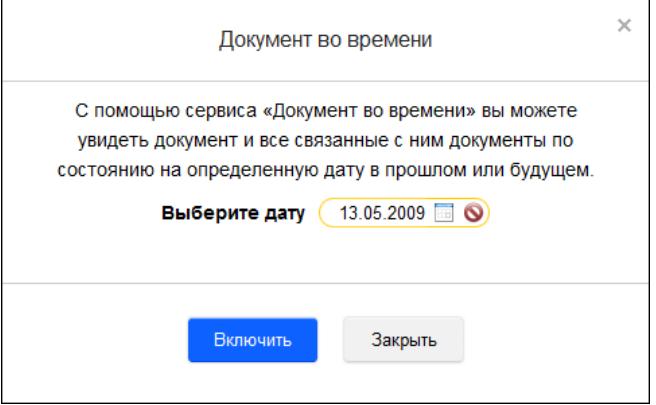

Желаем вам комфортной и приятной работы с системой «Техэксперт»